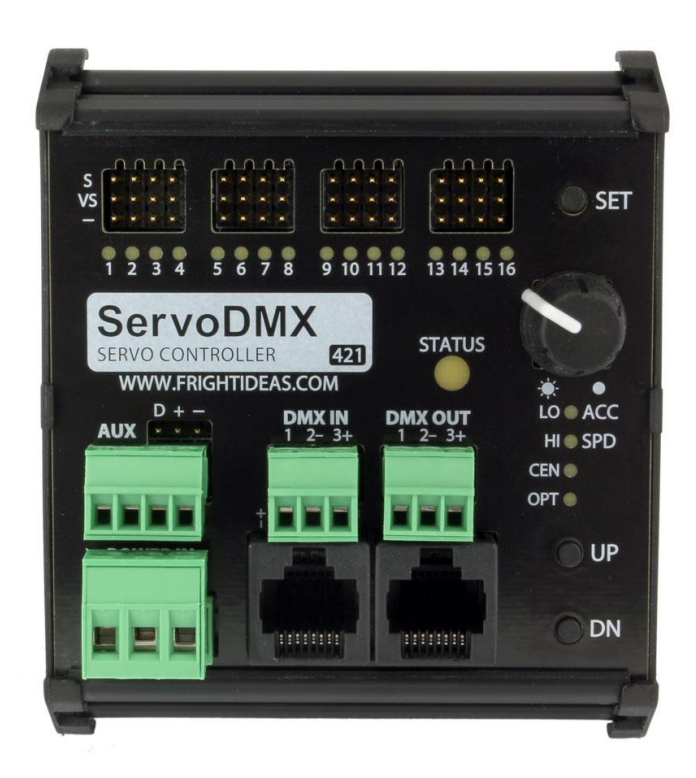

# ServoDMX

# **OPERATING MANUAL**

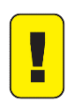

**Check your [firmware version.](#page-3-0) This manual will always refer to the most recent version.**

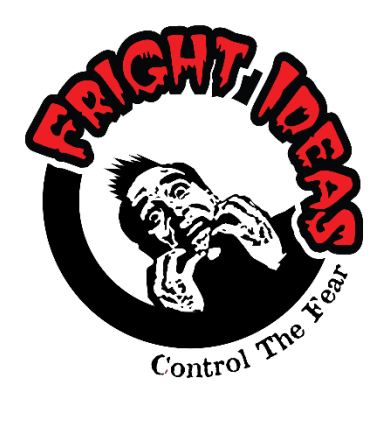

[www.frightideas.com](http://www.frightideas.com/)

# **Contents**

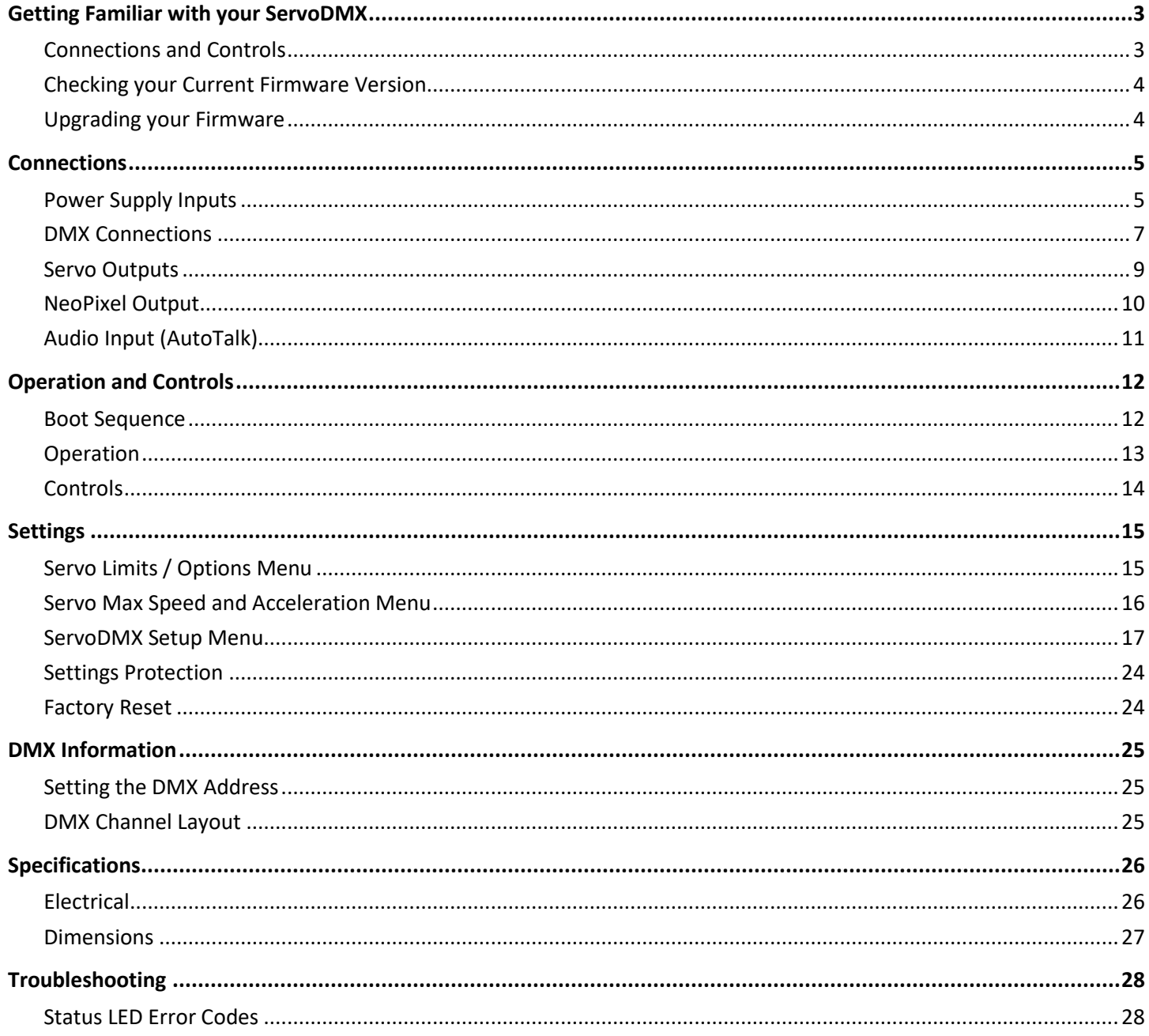

# <span id="page-2-0"></span>**Getting Familiar with your ServoDMX**

## <span id="page-2-1"></span>**Connections and Controls**

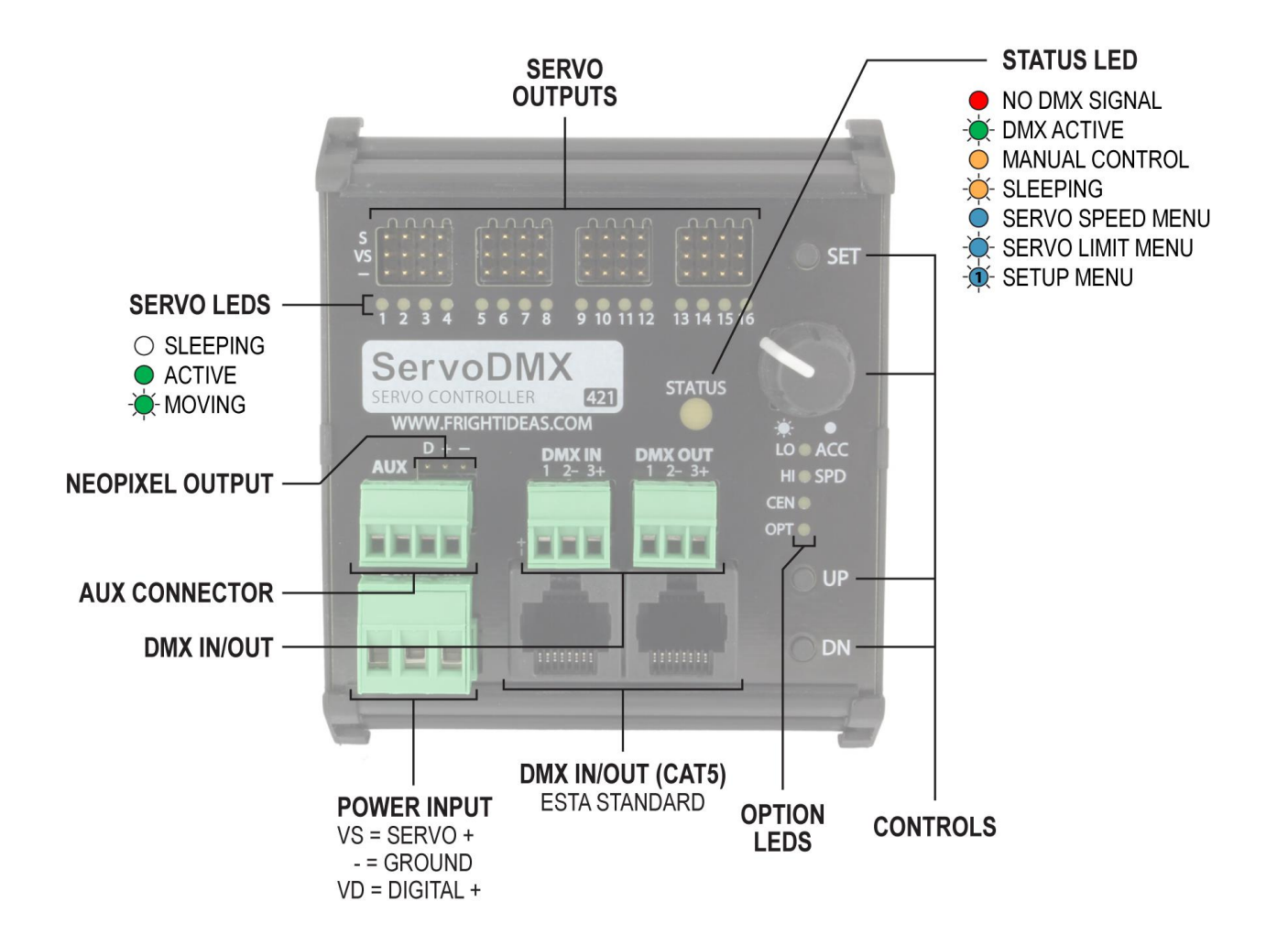

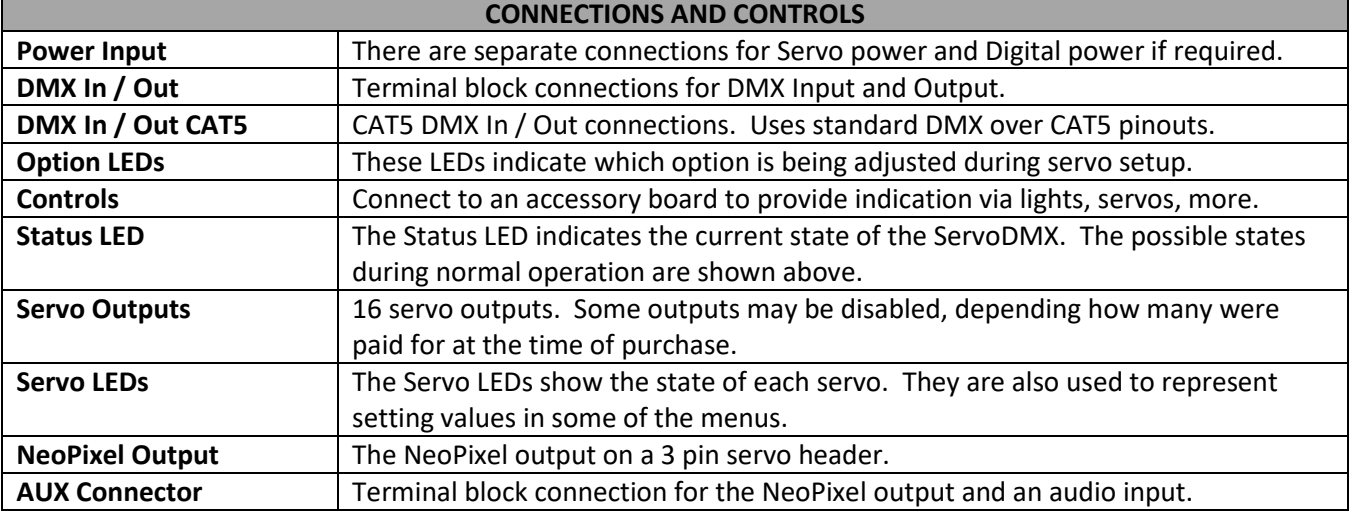

## <span id="page-3-1"></span>**Checking your Current Firmware Version**

It's important to keep your firmware up to date to fix any bugs, get all the latest features, and to stay current with this manual. This manual will always refer to the most current firmware. If you're trying to use it as a guide for a different version of firmware you may find things don't make sense.

To know if a firmware update is required you need to know the current version running in your unit. You can determine that by watching the LEDs at boot or using the ServoDMX 421 Utility in Director. Watching the LEDs is the fastest way if the device is easily accessible. If your version is different from the one that's available, you should update. You can see what the current version is and find out what's change online at [help.frightideas.com/421.](http://help.frightideas.com/421)

### **Determining the Firmware Version via the LEDs**

The ServoDMX shows its current firmware version as it's booting up. See the [Boot Sequence](#page-3-2) table for more information.

### **Determining the Firmware Version using the ServoDMX Utility and a Director Connect**

You'll need a Director Connect to use this option. The Director Connect should be connected to a Flex or FlexMax, and the ServoDMX should be connected to the DMX terminals.

- 1) Pull down the Connect menu and select *ServoDMX 421 Utility*.
- 2) Enter the DMX Address of the ServoDMX you want to check.

3) Click the *Get ServoDMX Info* button. A box should pop up showing the current version as well as some other info.

### <span id="page-3-0"></span>**Upgrading your Firmware**

The firmware update process is different depending on if you are using our Director software or not.

#### **Using our Director software with a Director Connect**

Use the same ServoDMX 421 Utility you used to check the firmware version. Instructions are at the top of the form.

#### **Using our Update Utility on a PC, Mac, or Linux**

We have a utility that can be used with Generic DMX Interfaces and Enttec Pro's. It works on Windows, Mac, or Linux. We will post it for download soon. Please feel free to contact us through our website if it's not posted yet.

<span id="page-3-2"></span>You can always download the latest firmware from [help.frightideas.com/421.](http://help.frightideas.com/421)

## <span id="page-4-0"></span>**Connections**

### <span id="page-4-1"></span>**Power Supply Inputs**

The ServoDMX has two power supply inputs, one for the servos and one for the digital logic. In many cases these inputs are connected to the same power supply, but in some cases separate supplies may be required.

### **Servo Power (VS)**

This power is sent directly to the Servos. Generally, that power supply will be 5 or 6 volts, but can be up to 7.5 volts. The input is reverse-polarity and over-voltage protected, so if you mistakenly connect a 9 or 12 volt power supply to this input the ServoDMX will not let that voltage reach your servos and cause damage.

If required by the servos, this input can handle 10 amps steady. Short peaks above 10 amps will also be fine. If you're using a power supply larger than 5 amps, please make sure you connect the power supply wires directly to the terminal block. Do not go through a 2.1mm barrel connector adapter or pigtail.

Depending on the rating and quality of your power supply, distance from the ServoDMX, and gauge of the wires, the voltage the ServoDMX receives will drop during periods of high current. This will occur when multiple servos are under strain and moving at the same time. This may not affect the servos in a noticeable way, but if it drops too low there won't be enough voltage for the digital logic. If the voltage dips below 4 volts the ServoDMX could reset or act strange. This is the reason for the separate Digital Power input.

#### **Digital Power (VD)**

This input powers the microprocessor. Its input voltage range is 5 to 12 volts. It will require at most 100mA of current, but generally much less than that. This input is reverse-polarity protected, but not over-voltage protected.

If you are having issues with the ServoDMX resetting, it may be wise to have a separate 9 or 12 volt power supply connected to this input.

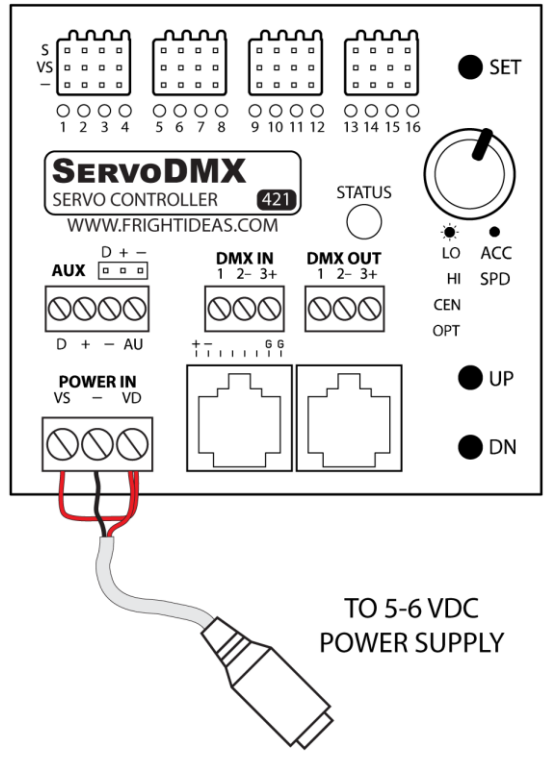

**Wiring Diagram Showing a Shared Power Supply**

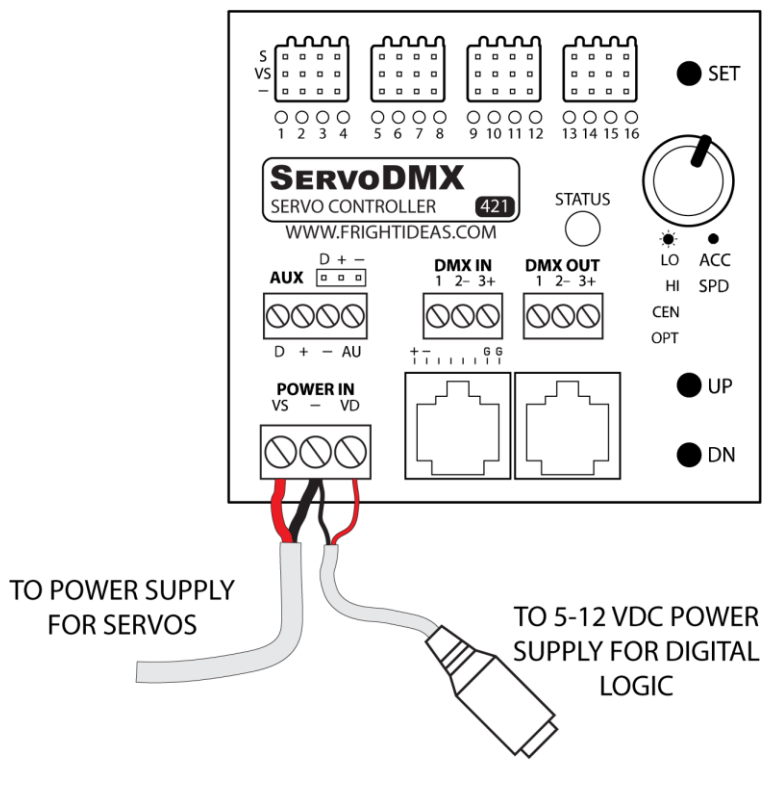

**Wiring Diagram Showing Separate Power Supplies**

## <span id="page-6-0"></span>**DMX Connections**

The diagrams below illustrate a typical programming setup using our Director software and Director Connect. Once the prop or scene has been programmed the animation is loaded into the controller and the computer and Director Connect can be removed.

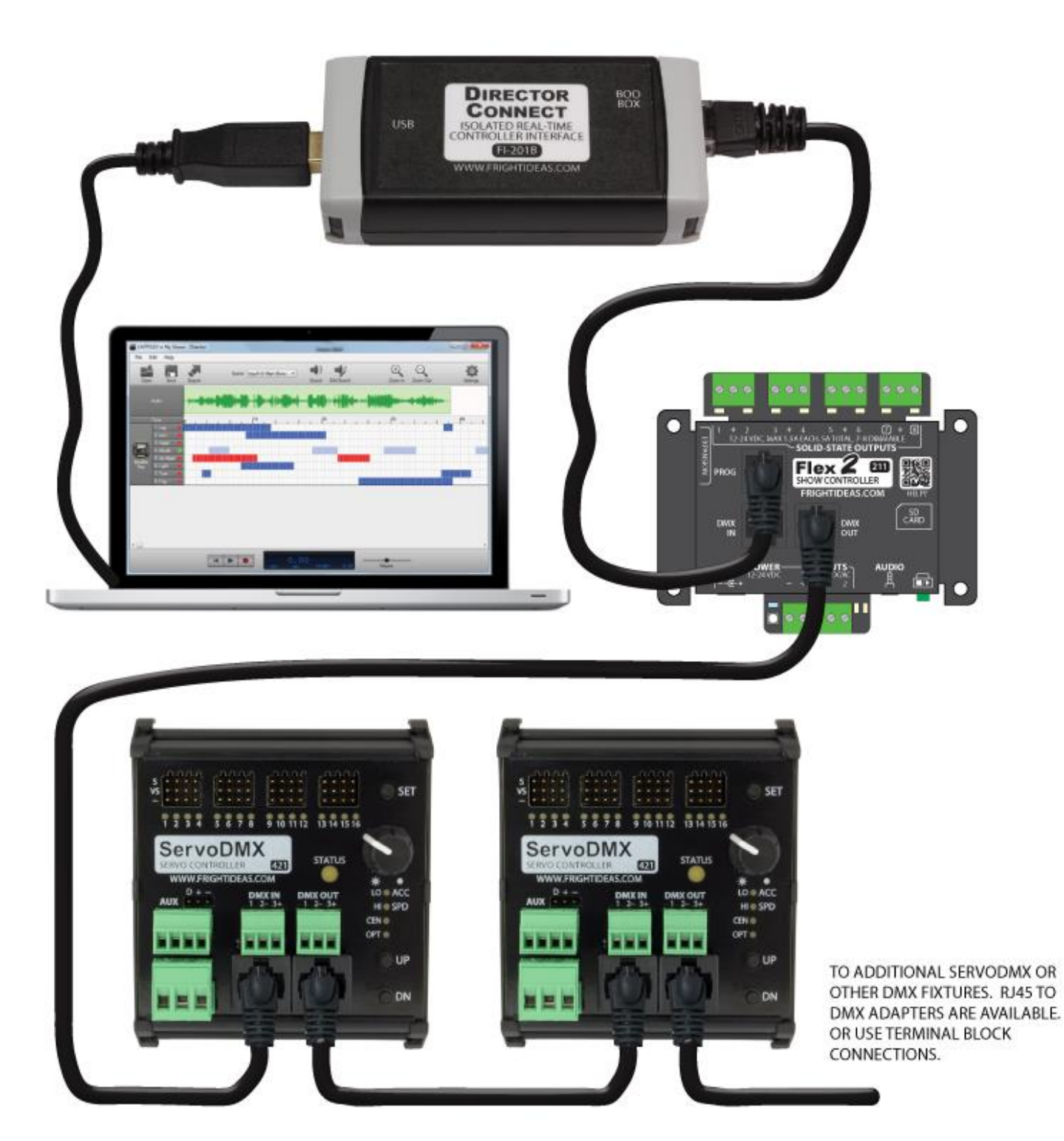

**Typical Real-Time setup using a Flex/FlexMax with RJ45 DMX Jacks**

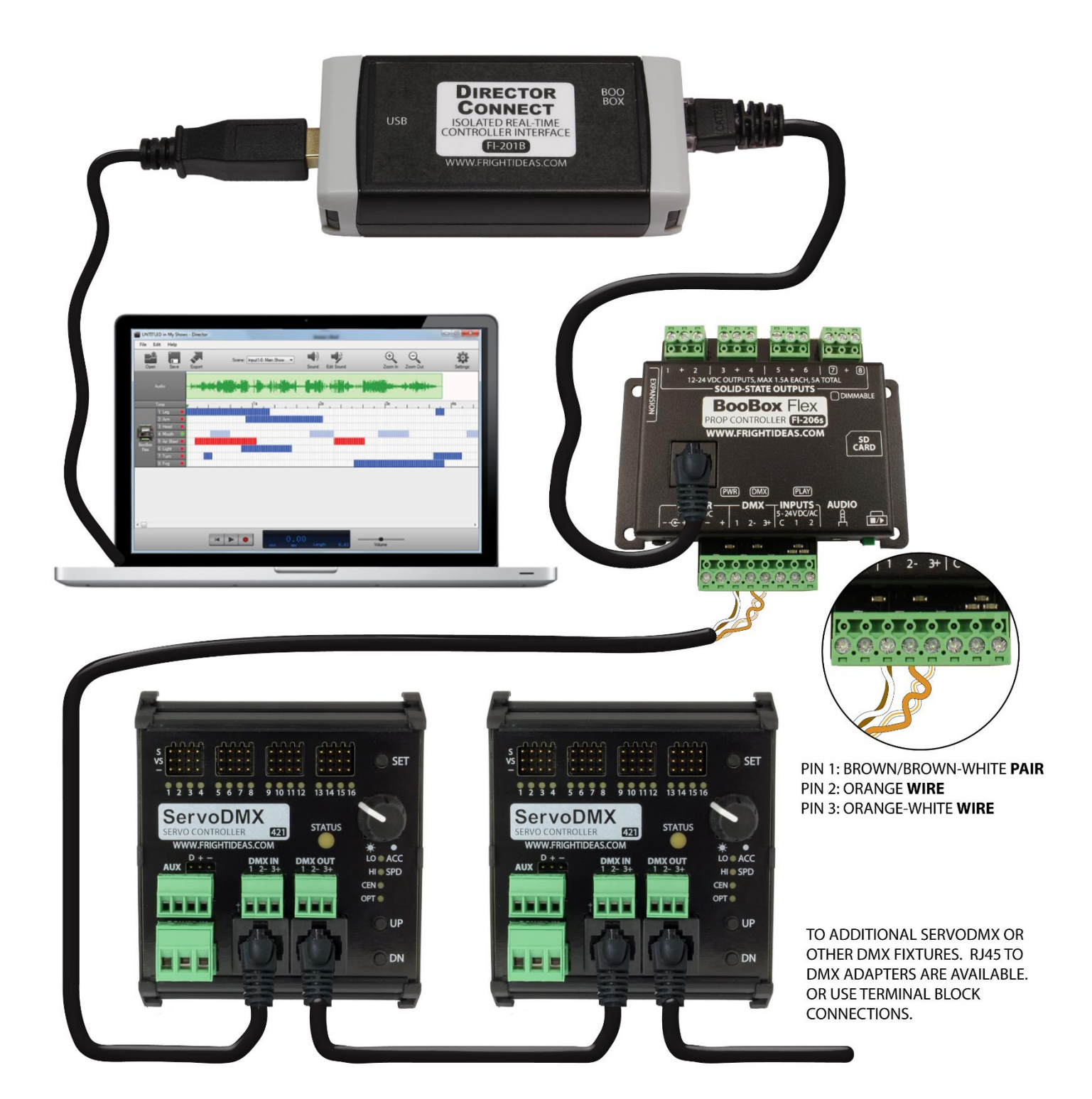

**Typical Real-Time setup using an older Flex/FlexMax with DMX Terminal Blocks**

## <span id="page-8-0"></span>**Servo Outputs**

Servos plug into the servo headers at the top of the ServoDMX. Make sure the negative wire, which is usually black or brown, is on the bottom.

If you purchased an 8 or 12 output model, only that number of servos will be enabled. If your ServoDMX was included with a prop, like a talking skull, it may only have 5 servos enabled.

<span id="page-8-1"></span>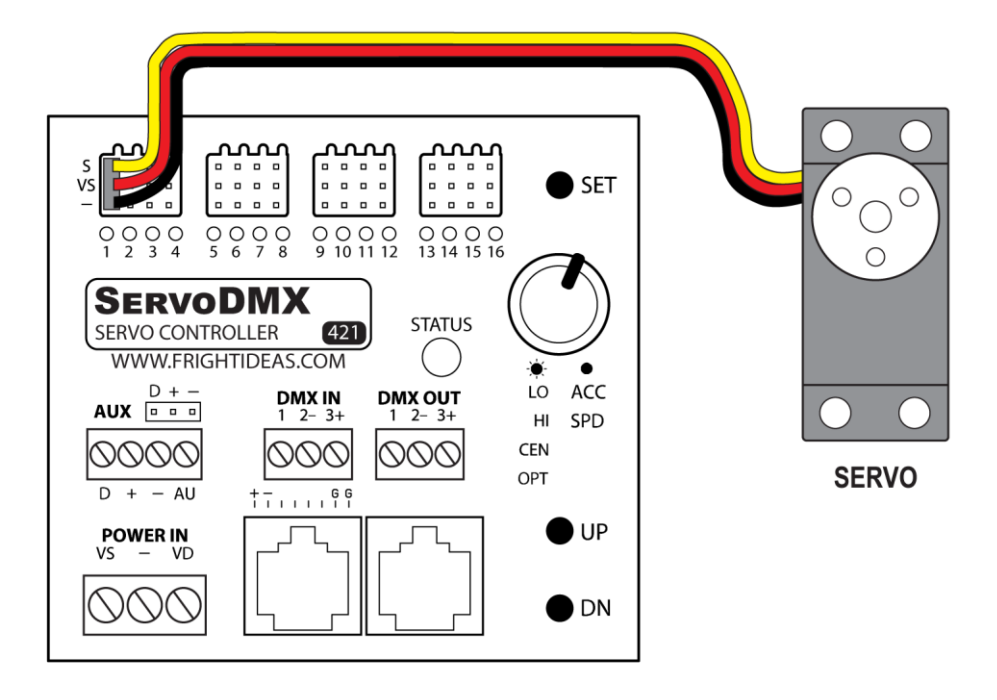

## <span id="page-9-0"></span>**NeoPixel Output**

NeoPixels, also known as WS2812B or SK6812 LEDs, are RGB LEDs that are available in many shapes and sizes. They are a great way to add multi-color lights to your character or display. The number of NeoPixels channels is limited to 8. You can control the color and brightness of each NeoPixel channel via DMX.

NeoPixels must be wired into the AUX terminal block as shown below. The same connections are also available on the 3-pin header just above the AUX connector, if you prefer to use those.

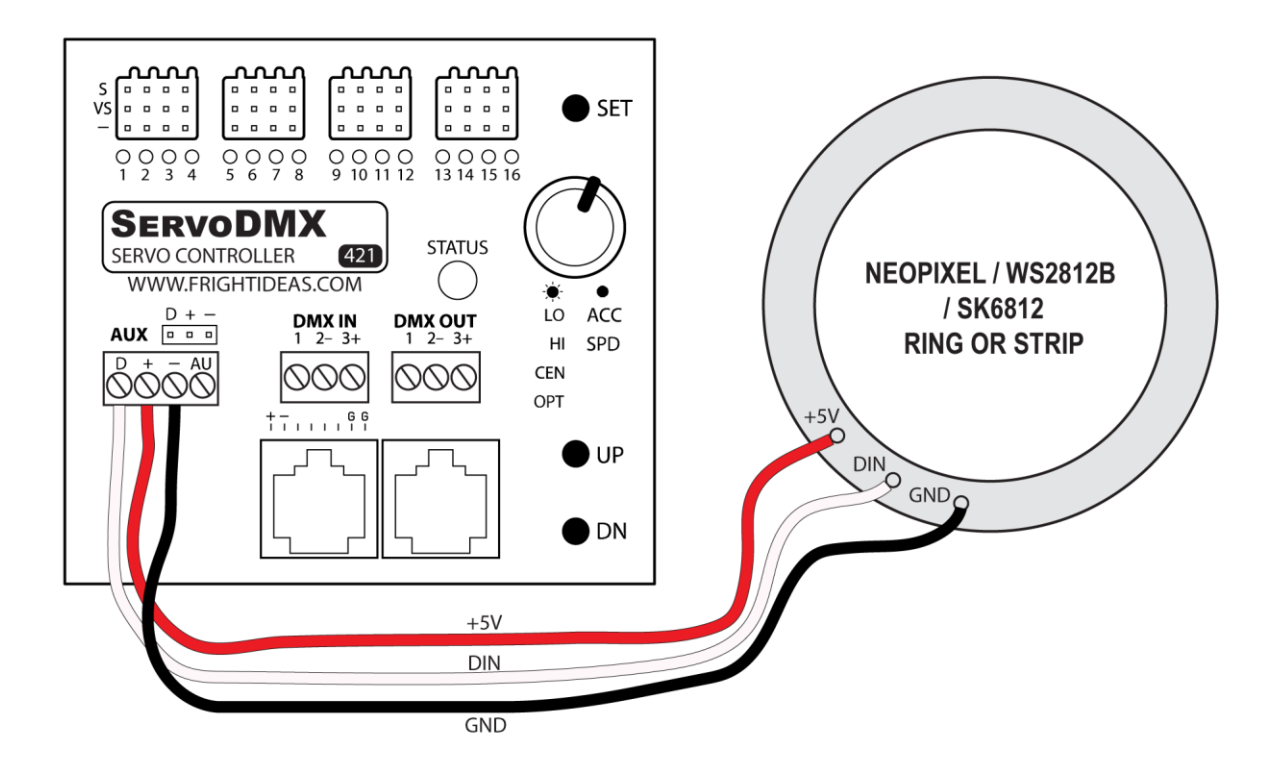

If you want multiple NeoPixels to do the same thing, you can wire them in Parallel. Then a single set of 3 DMX channels will control them. If you want to control each NeoPixel you can wire them in series. Then each successive set of 3 DMX channels will control the next NeoPixel. The diagram below shows NeoPixel LEDs. For more information on how NeoPixels are addressed on the DMX bus see *[DMX Channel Layout](#page-24-2)*.

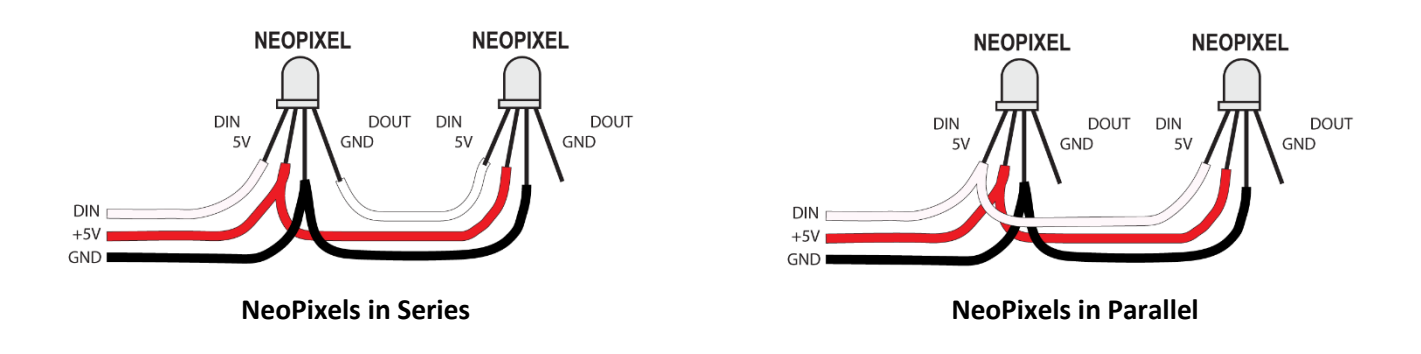

## <span id="page-10-0"></span>**Audio Input (AutoTalk)**

The ServoDMX also has an audio input that can be used to automatically sync a servo's movements to an audio signal. This is usually used to move a mouth in sync with a vocal track.

Connect the servo you want the audio to control to Servo Output 1. Then set the Operating Mode to DMX with AutoTalk. You can adjust the audio sensitivity in the Option Menu.

### **Audio Notes**

Make sure the audio signal you feed into the ServoDMX only has a vocal track. Normalize the signal so that it's rail to rail in your audio editor. Not to the point of distortion, but just before. If you also have sound effects or music, that must be present only in the other channel that's not connected to the ServoDMX.

### **Audio Connections**

To connect the audio signal to the ServoDMX you need a 3.5mm or RCA cable with one end cut off. Connect the audio cable to the AUX connector as shown below.

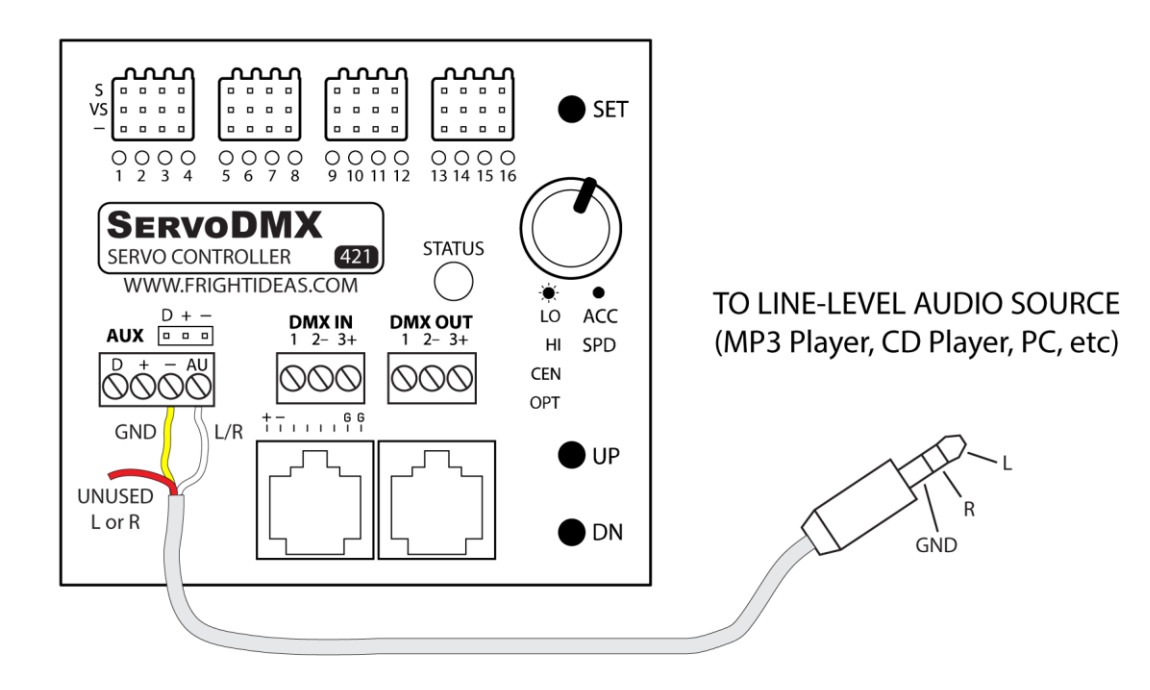

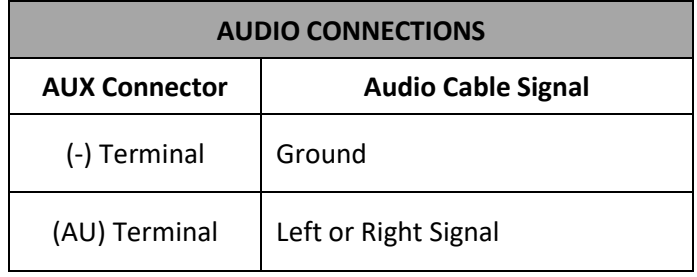

### <span id="page-11-1"></span><span id="page-11-0"></span>**Boot Sequence**

As the ServoDMX boots up it displays some useful information on the STATUS and Servo lights.

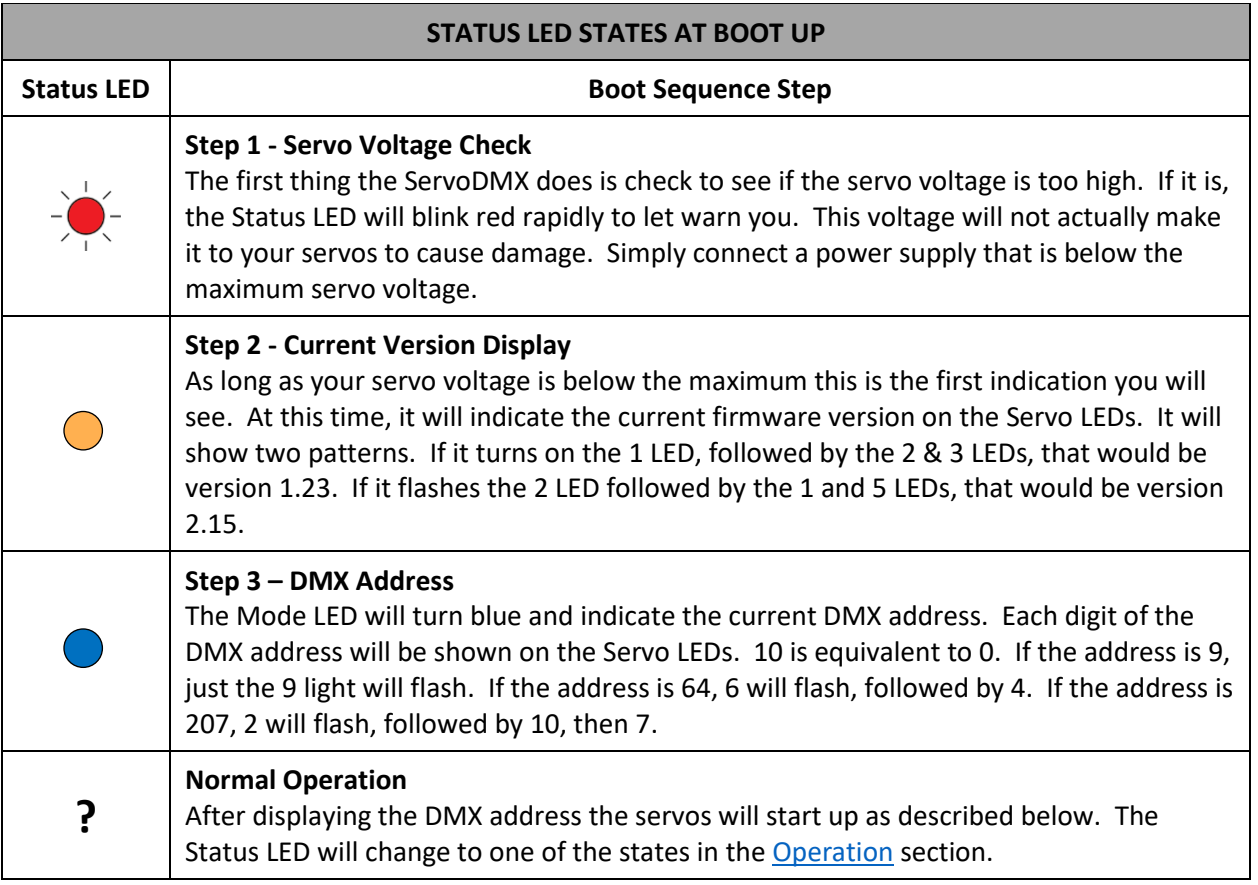

#### **Servo Startup**

After the ServoDMX boots up it will start to enable the servo outputs one by one. It does this to make sure the power supply isn't overloaded by turning them all on at once.

If you know certain servos will always sag into a certain position when they are powered off, set that position as the Startup Position. This will prevent the servo from jerking to center at start-up, and instead allow the ServoDMX to move it into position using your Speed and Acceleration limits. For more info see the Installer Setup section of the *ServoDMX Setup Menu*.

## <span id="page-12-0"></span>**Operation**

### **Normal Operation**

After start-up is complete the ServoDMX will move the servos to the positions in the DMX signal. If there is no DMX signal the status light will turn solid red and the servos will stay where they are.

As the positions in the DMX signal change, the ServoDMX will move the servo towards the position while taking any servo limits, maximum speed, and maximum acceleration settings into account. It will do this at close to 15 bit resolution. So even though the DMX position signal coming in is 8 bit, all servo movements between positions are calculated at 15 bit. This, combined with the acceleration and speed controls, have a dramatic effect on how smoothly the servo moves.

### **System Sleep**

If the DMX signal is not present for the length of the System Sleep Timer, all servo power will be removed to let the servos rest. The Status light will start to blink orange. Once a DMX signal comes back the ServoDMX will return to Servo Startup in the Boot Sequence.

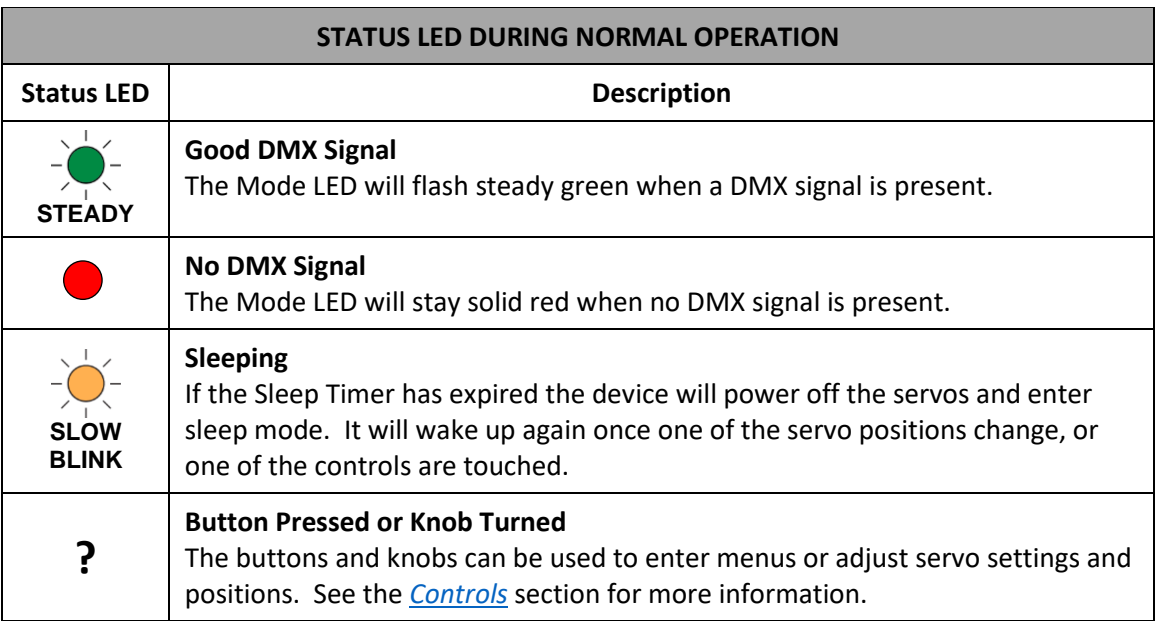

## <span id="page-13-0"></span>**Controls**

During Normal Operation, you can use the controls as described below.

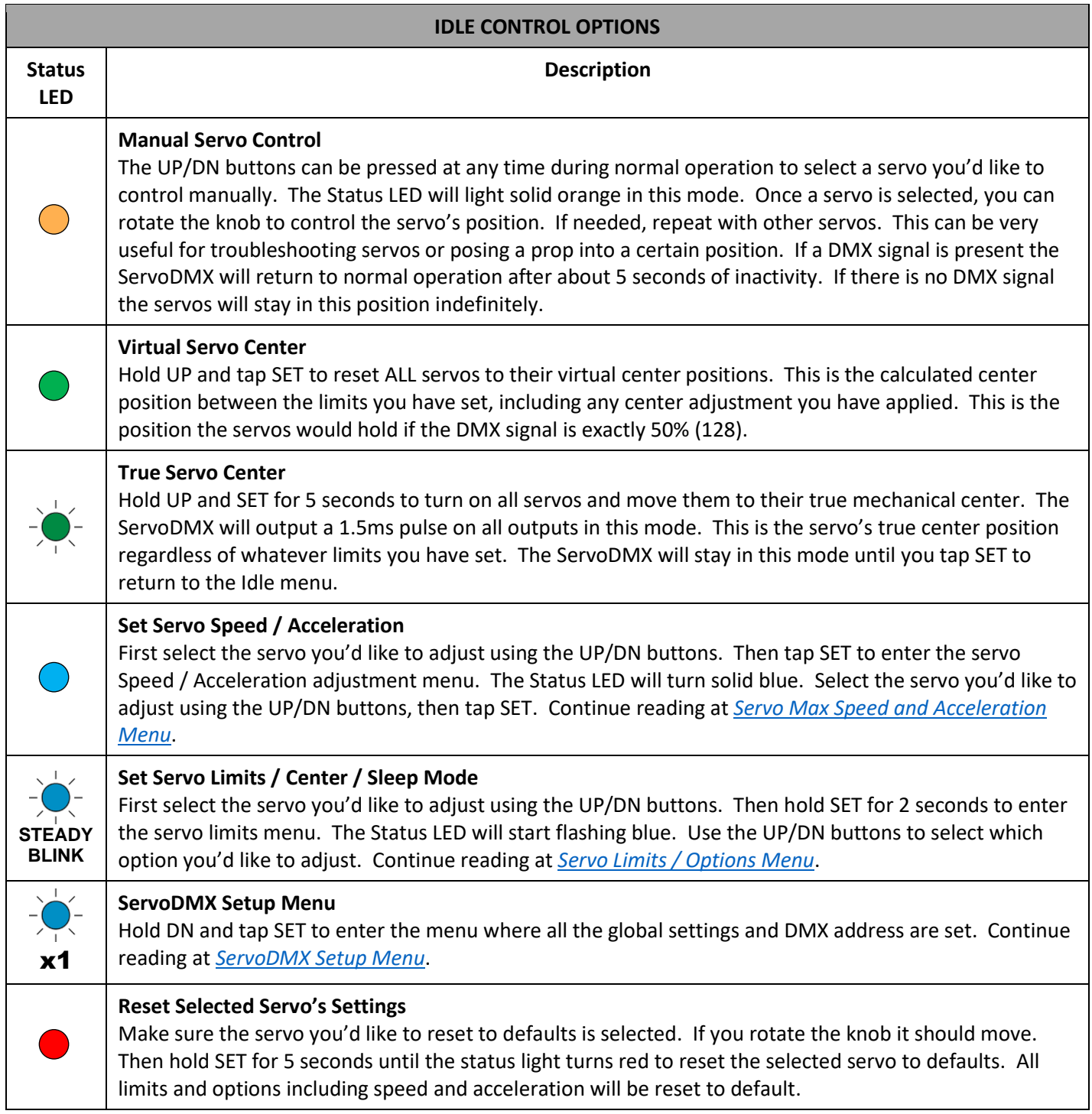

### <span id="page-14-1"></span><span id="page-14-0"></span>**Servo Limits / Options Menu**

To adjust a servo's limits, first select the servo by pressing UP / DN. Once you have the correct servo selected, hold the SET button for a few seconds. The STATUS light should start blinking blue and the LO light on the right side will start flashing, indicating you are adjusting the servo's low limit. The servo will also move to the currently set low limit position.

Rotate the knob to adjust the currently selected option or leave the knob alone to keep the previous setting. Use the UP/DN buttons to select a different option to adjust. As each option is selected, the servo will move to that position.

To exit the option menu and save any changes, tap SET.

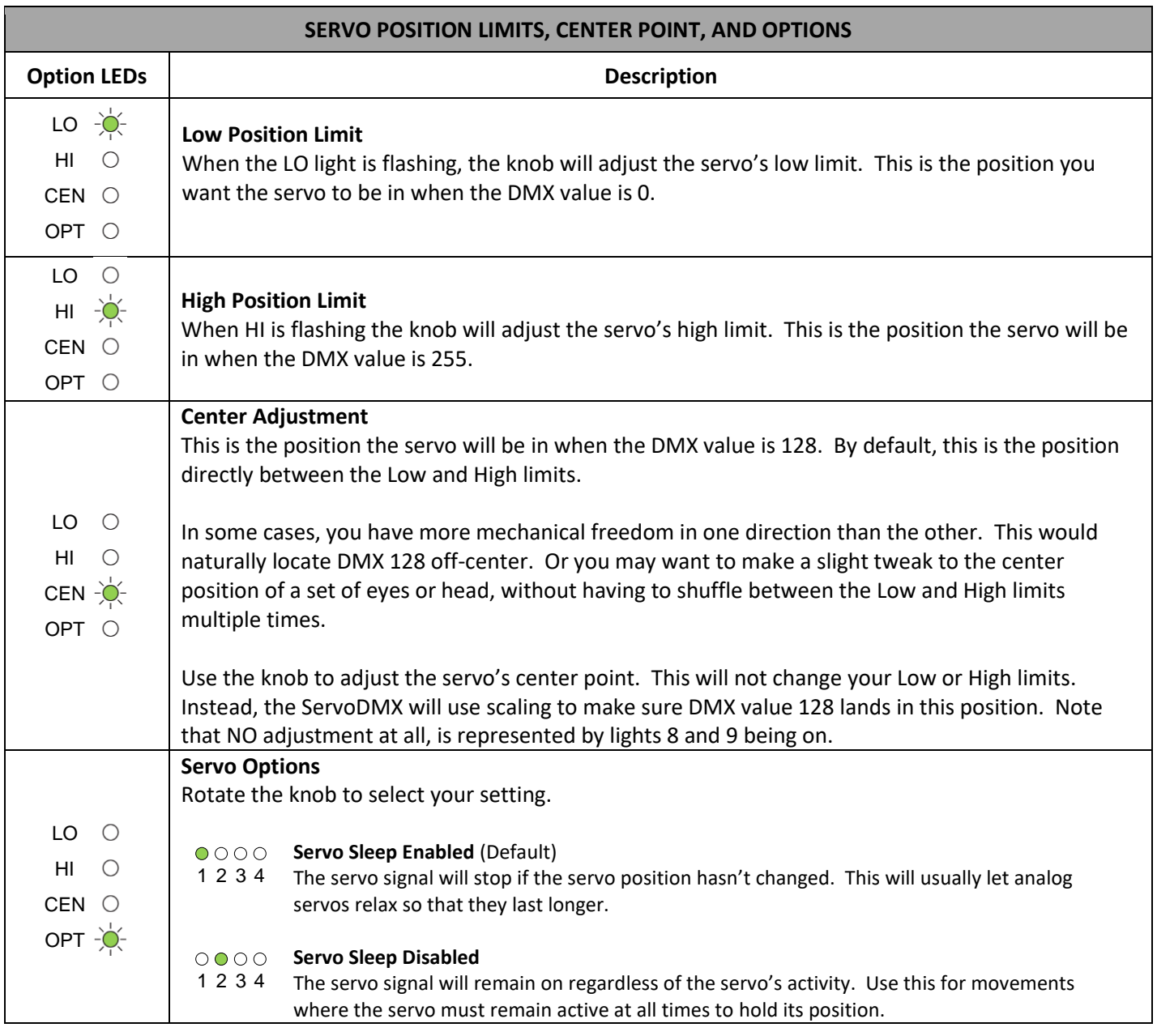

## <span id="page-15-0"></span>**Servo Max Speed and Acceleration Menu**

To adjust a servo's maximum speed or acceleration, first select the servo by pressing the UP / DN buttons. Once you have the correct servo selected, tap the SET button. The STATUS light should turn solid blue and the LO / ACC light on the right side will turn on, indicating you are adjusting the servo's acceleration.

If you do not have a DMX source connected, the servo will start jumping between its low and high limits at full speed. It will do this so you can see how your changes affect the movement. If you have a DMX source connected, use it to move the servo to see how your changes affect the movement.

**NOTE:** You should set your limits before trying to adjust speed or acceleration.

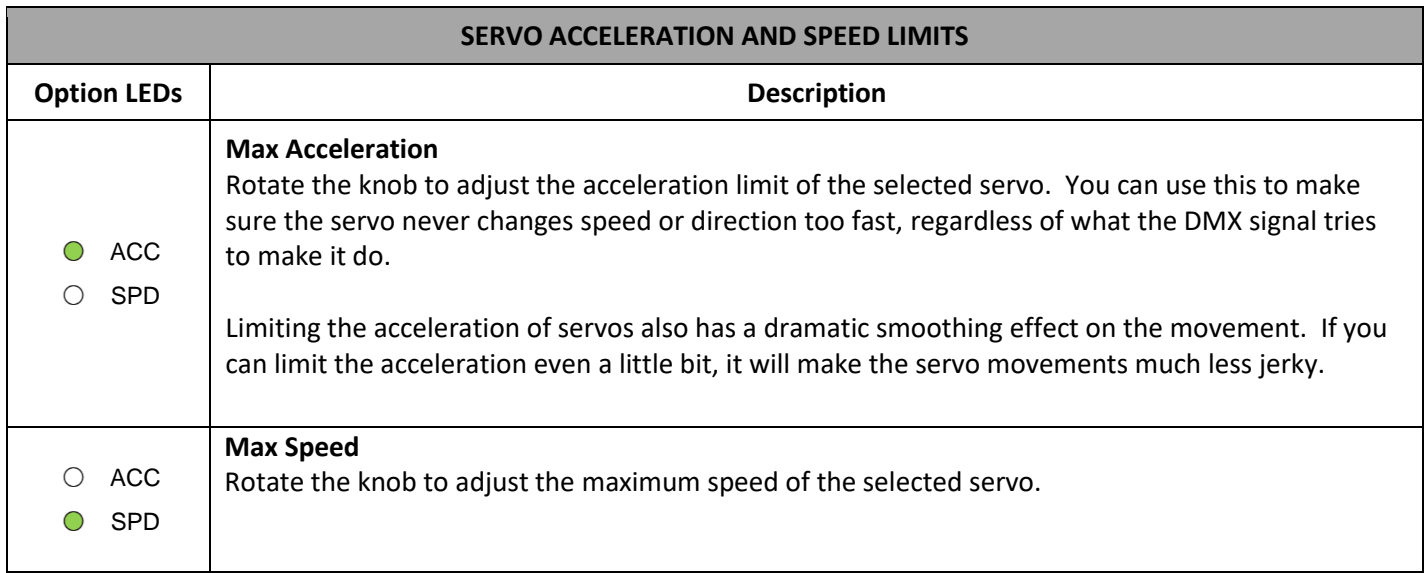

## <span id="page-16-0"></span>**ServoDMX Setup Menu**

The setup menu is where you'll set the DMX Address, how many servos you'll be using, servo start-up positions, and more.

The menu is up to three levels deep. When you enter the menu, you'll start at the top left which is one blue blink. If you press UP/DN you'll move up or down to the next blue colored menu option. If you instead press SET, you'll enter the selected option and the Status LED will change green. You can now press UP/DN to select an option within that menu.

If you press DN all the way to the bottom of the selected menu the Status LED will turn red. If you tap SET here you will return to the previous menu. TIP: If you hold SET for two seconds while any exit option is selected you'll exit the entire setup menu and return to normal operation.

#### **Entering the menu**

To Enter the menu hold DN and then tap SET (while still holding DN)

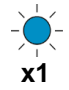

### **Option Menu**

Press SET here to enter the Option Menu, then use the UP/DN buttons to select one of the menu items shown in green below. Note that some options shown below will not be available in all Operating Modes.

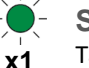

#### <span id="page-16-1"></span>**Set DMX Address**

Tap SET here to set the starting DMX address.

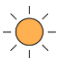

**x2**

### **First Digit**

**x1** Rotate the knob to select the first digit of your DMX address on the Servo LEDs. Tap DN to enter this digit and move to the second digit below.

#### **Second Digit**

Select the second digit and press DN as you did for the first. If your second digit is 0, select 10. If your DMX address is less than 10 and has no second digit, wait here until the STATUS light turns blue and you're moved to *DMX Address Playback*.

#### **Third Digit**

**x3** Select third digit and press DN. If the third digit is 0, select 10. If your DMX address is less than 100 and has no third digit, wait here until the STATUS light turns blue and you're moved to *DMX Address Playback*.

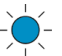

#### **DMX Address Playback**

If your DMX address was accepted it will be played back on the Servo LEDs just like it does when the ServoDMX boots up.

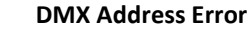

The STATUS light will turn red for a few seconds if your selected DMX address was too high.

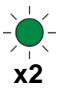

#### **AutoTalk**

The ServoDMX can automatically move a mouth servo based on a line-level audio signal connected to the AUX connector. This is often used in combination with the Random Movement option below to bring a character to life with just a simple audio track. It can also be used in combination with DMX if you'd like audio to control the mouth and DMX to control the rest. See Operating Modes for more information.

**NOTE:** The audio channel (left or right) connected to the ServoDMX must contain only speech. There cannot be any sound effects or background music, otherwise the mouth will move to those too. Put those in the channel that is not connected to the ServoDMX.

If this is a character you built yourself, make sure you have set the servo limits. Also, you can adjust this servo's acceleration and max speed while the audio is playing. Usually the acceleration should be left at 16. But there will be a sweet spot between the AutoTalk sensitivity and servo speed that yields the best results. If you purchased a character that included the ServoDMX, these settings have already been set for you.

Rotate the knob to adjust the sensitivity. Ideally while your audio is playing.

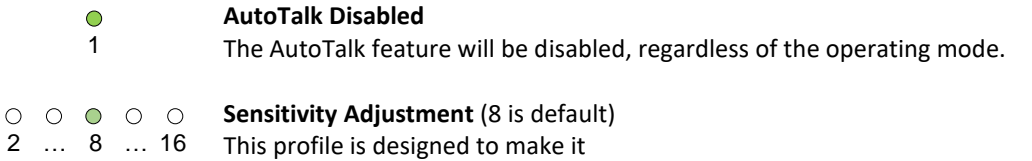

**x3**

#### **Random Movement when NOT Talking**

Some control profiles support random movement. This allows the ServoDMX to intelligently move a character when a DMX controller is not desired. The character will start to move to demonstrate how much movement your current setting represents.

Use the knob to select one of the options below.

#### **No Random Movement**  $\bigcirc$

1 There will be no random movements made when the character is not talking.

#### $\begin{array}{ccc} & \circ & \circ & \circ \end{array}$ **Amount of Random Movement when NOT Talking**

2 … 8 Select a value from 2 to 8 to set how much random movement you want. 2 would be the least amount of movement, 8 would be the most.

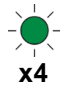

#### **Random Movement when Talking**

This option allows you to define how much the character should move when it's talking. The character will start to move to demonstrate how much movement your current setting represents.

Use the knob to select one of the options below.

#### **Amount of Random Movement when Talking**

1 … 16 Select a value from 1 to 16. 1 would be the least amount of movement, 16 would be the most.

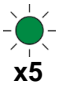

#### **Random Movement - Eye Color & Brightness**

Choose the color and brightness of the LED eyes when Random Movement is active. DMX will control the color and brightness when it is in control.

#### $\begin{array}{ccc} \circ & \circ & \circ \end{array}$ **Eye Color and Brightness**

1 … 16 Rotate the knob between 2 and 12 to select from a variety of color and brightness values.

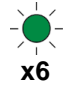

### **Random Movement - Eye Mode**

Choose how the LED eyes will behave when Random Movement is active.

#### $\bigcirc$ **Throb Quickly to Audio**

The LED eyes will fade in and out in sync with the audio coming into the AUX connector.

#### $\circ$   $\circ$   $\circ$ **Fade Out Delay**

2 … 15 When the character starts talking, the LED eyes will fade into your selected color and brightness. They will stay on for a bit, then fade back out once the character stops talking. Select a value between 2 and 15 to determine how long you'd like them to stay on (in seconds) before they fade out.

#### **Eyes Always On**  $\bigcirc$

16 Select 16 if you'd like the RGB eyes to maintain your selected color and brightness the entire time Random Movement is enabled.

#### **Return**

1

Press SET here to return to the previous menu or hold SET for 2 seconds to Save and Exit.

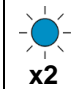

**x1**

#### **User Setup Menu** Press SET here to enter the User Setup Menu.

#### **Operating Mode**

The current operating mode will be displayed on the servo LEDs. Rotate the knob if you'd like to change it.

#### **DMX Only** (Default)  $0000$

1 2 3 4 No random movements will be attempted after start-up. Only a valid DMX signal can move the servos.

#### **DMX Control with AutoTalk**  $0000$

1 2 3 4 No random movements will be attempted after start-up. When the DMX value for the mouth servo has been at zero for a few seconds, the AutoTalk feature will take control of the mouth. The DMX signal can regain control by setting the DMX value for the mouth channel to anything other than zero.

#### **Automatic Movements with AutoTalk, DMX Override**  $\circ\circ\bullet\circ$

1 2 3 4 If the selected Control Profile supports automatic movement the ServoDMX will power-up in a fully automatic mode. After a short delay, it will randomly move the character to give it some life, and any audio detected at the AUX input will move the mouth. As soon as a DMX signal is detected the ServoDMX will cease all automatic movements and let DMX take over control. If the DMX signal disappears again the ServoDMX will resume automatic movements.

Use this mode if you have no interest in controlling your character via DMX, or if you want it to move randomly until a DMX signal is detected.

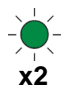

#### **System Sleep Timer**

This option will cut power to all the servo outputs if none of the servos have changed position for the time specified below. This is useful if you'd like to ensure the servos will be able to rest if the DMX controller or audio player is powered off but the ServoDMX is not. Once the DMX / Audio signal is detected again the ServoDMX will soft-start the servos one by one as it does at boot-up. After that they will resume normal operation.

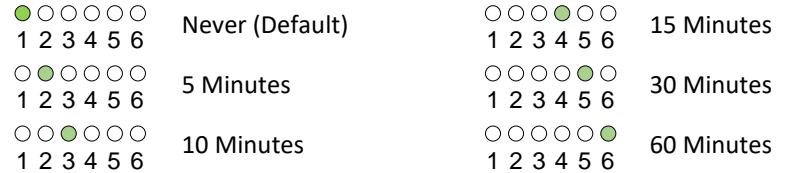

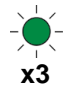

#### **Replace a Servo**

This menu should only be used if you need to replace a servo. Your replacement servo may not allow you to position the horn or linkage exactly as the previous servo did. For example, if you swap out a mouth servo. The horn position on the new servo may either close the mouth too far, or leave a small gap when it should be closed. This option will let you trim the servo's position slightly to compensate for that difference.

#### **Select Servo to Replace**

Use the knob to select which servo you'd like to replace. Tap DN to select the reference position below.

**x1**

#### **Reference Position**

The servo will now move to a reference position. This is the endpoint or center point that would be easiest for you to use as a reference point to tweak the position.

For example, if we continue with the mouth example above, this would be the mouth closed position which is likely full left or right. You'd select that option here and then move to the option below to trim the servo's position so that the mouth is perfectly closed. For other movements, like an eye or head turn, it would be easier to trim at the center position where you would just make sure the movement is centered.

Use the knob to select one of the positions below, as shown on the servo leds.

- $000$ Reference to full left (1ms pulse width with default limits) 1 2 3
- $000$ Reference to center (1.5ms pulse width with default limits) 1 2 3
- $\circ \circ \circ$
- 1 2 3 Reference to full left (2ms pulse width with default limits)

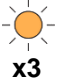

**x2**

### Adjust the trim.

#### **Return**

**Trim**

Press SET here to return to the previous menu or hold SET for 2 seconds to Save and Exit.

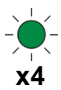

#### **DMX Channel Resolution**

If you need fine control of the servo's position, and your DMX output software or controller supports 16-bit channels, you may benefit from switching to 16-bit mode. In this mode each servo requires two DMX channels, one for course position and one for fine. The 2-3 least significant bits are discarded as the internal servo pulse engine supports about 13-14 bits depending on the servo's limits.

Even without this mode enabled the servo pulse resolution is at least 13 bits during speed and acceleration operations. It's only your control of the final position that is improved. How much more resolution you will gain in the real-world depends on your servos. Many budget servos barely support 9 or 10 bits, regardless of what their spec sheet may claim. Your mileage may vary.

Note that this mode is only supported for the Standard control profile. It is not supported with the 3-axis profile.

 $000000$ 8-Bit (Default) 1 2 3 4 5 6  $000000$ 16-Bit 1 2 3 4 5 6

#### **Return**

Press SET here to return to the previous menu or hold SET for 2 seconds to Save and Exit.

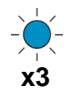

**Installer Setup Menu**

Press SET here to enter the Installer Setup Menu.

**NOTE:** This menu will only be visible if the Installer Lock has NOT been enabled.

#### **Control Profile**

Here we have profiles that determine how the ServoDMX should interpret the DMX data.

#### $\circ \circ \circ$ **Standard** (Default, No Random Movement support)

1 2 3 In this profile the DMX channels directly control the servo positions. This profile does not support any random movements. It can be combined with AutoTalk to move Servo 1 based on an audio signal. See Operating Mode.

#### **3 Axis Head with Tilt Servos** (Random Movement supported)  $000$

1 2 3 This profile is designed to make it easier to control a head that uses left and right tilt servos for both tilt and up and down movements. Rather than you having to manage both tilt servos on your own, one DMX channel is assigned to up and down, another to tilt. The ServoDMX does the necessary math to figure out what the tilt servos must do to achieve your desired movement based on those two DMX channels.

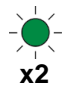

**x1**

#### **Number of Servos**

Set this to the number of servos you need to control. This will affect how many DMX channels must be allocated to this device. The number of DMX channels required = Number of Servos + (Number of NeoPixels Channels x 3).

… ∩

 $\frac{1}{1}$  16 All the servo outputs are controlled via DMX.

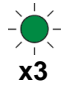

### **Number of NeoPixel Channels**

Set this to the number NeoPixel channels you require. This will affect how many DMX channels must be allocated to this device. The number of DMX channels required = Number of Servos + (Number of NeoPixels Channels x 3).

If you have multiple NeoPixels but want them all to be the same color, you may be able to wire them up to use a single NeoPixel channel. See [NeoPixel Output](#page-8-1) for wiring details.

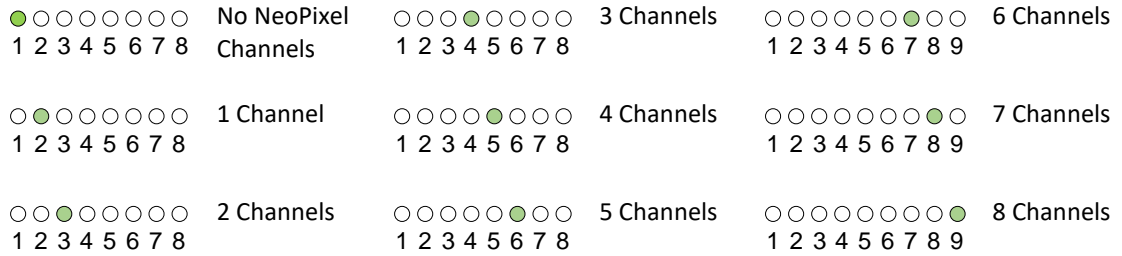

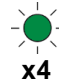

#### **Servo Startup Positions**

When the ServoDMX starts the servos, it sends a pulse that will send them to their virtual center position. If the servo is not already in this position because it moved when the ServoDMX was off, it will race to this position at top speed. This may not be desirable if the servo is moving a large or heavy object.

To help prevent the servos from jerking at start-up like this you can tell the ServoDMX where the servo will most likely move to once power is removed. Once set, the ServoDMX will send this position to the servo at power-up instead of asking it to move to center. As long as the servo is at or close to this position the jerking will be minimal. From there, all future movements will be restricted by any speed / acceleration limits you have set.

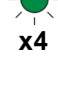

#### **Select Servo**

Use the knob to select the servo you'd like to adjust the start-up position for. Tap DN to go to the option below to set the start-up position.

**x1**

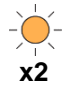

#### **Set Start-up Position**

The servo will move to its current start-up position. By default, this is the center point between the limits you have set. Rotate the knob to change the position. This should be the position the servo will move to when power to the ServoDMX is removed. Press UP to select another servo, or DN to go to the *Return* menu.

#### **Return**

Press SET here to return to the previous menu or hold SET for 2 seconds to Save and Exit.

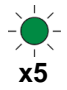

#### **Relay Outputs**

Any of the servo outputs can be set to behave in an on/off mode. In this mode, the signal pin on the servo connector will go to 4.7 volts when the DMX signal goes above 128, and down to 0 volts when it's less. This allows the output to be used to control **very low current** (10mA or less) digital outputs.

Note that this pin is NOT capable of much current, so it cannot be used to directly drive almost any load. It can however be used to turn on amplified relays such as [a Pololu 2480.](https://www.pololu.com/product/2480) The contact of the relay can then be used to drive a proper load.

When the Status LED is blinking as shown to the left, any Servos that are currently lit are in relay mode. One of the lights will also blink about once a second, this indicates which servo is selected. If you'd like to enable or disable relay mode on one of the outputs, first rotate the knob to select that servo, then tap SET to toggle the relay mode.

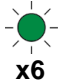

#### **Max Servo Voltage**

Here you can select the maximum voltage allowed by your servos. If the servo voltage is higher than this value, the ServoDMX will blink red quickly at boot to let you know. The high voltage will never reach your servos.

Note that the servo voltage is only checked at bootup. If you somehow increase the servo voltage while the ServoDMX is already running, that voltage will reach the servos.

If you set this voltage too low by mistake and trip the warning, you can bypass it by holding the DN button for 10 seconds. This will allow you to get back into this setup menu to increase it. The servo voltage must be below 9 volts for this to work. Make sure all Servos have been disconnected from the servo connectors before doing this if indeed the voltage is too high for them.

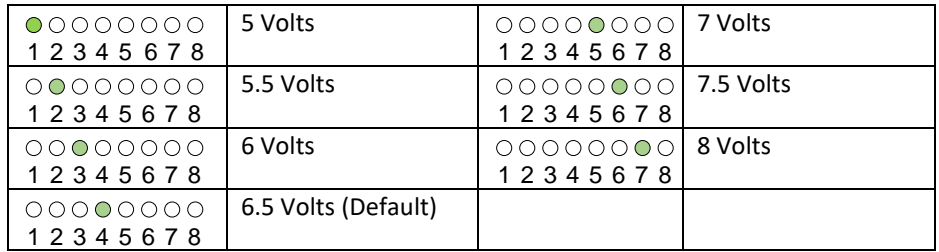

#### **Return**

Press SET here to return to the previous menu or hold SET for 2 seconds to Save and Exit.

#### **Save and Exit**

Press SET here to exit the menu and return to normal operation.

## <span id="page-23-0"></span>**Settings Protection**

### **Protection Options**

There are two levels of settings protection: Write-Protection and an Installer Lock.

Write-Protection is what most end-users should use. It's meant to protect your settings should the device be in an environment where other people might be pressing the buttons. When write-protection is enabled, the buttons and knob can be used to move servos but will not change any settings or enter any menus.

The Installer lock is used if you are installing the ServoDMX in a prop you are creating and then selling that prop to someone else. Once the lock is engaged the servo limits and speeds, as well as the Installer Menu, are locked. This is often necessary to ensure the servos are not damaged. The lock can be removed, but this changes the lock code, which would reveal to the installer the settings have been changed, often voiding any warranty you may have on that prop.

### **Entering the Protection Menu**

Hold the UP button while powering up the device to enter the protection menu. The Status LED will represent the state of protection currently enabled. Power off and back on to exit the menu.

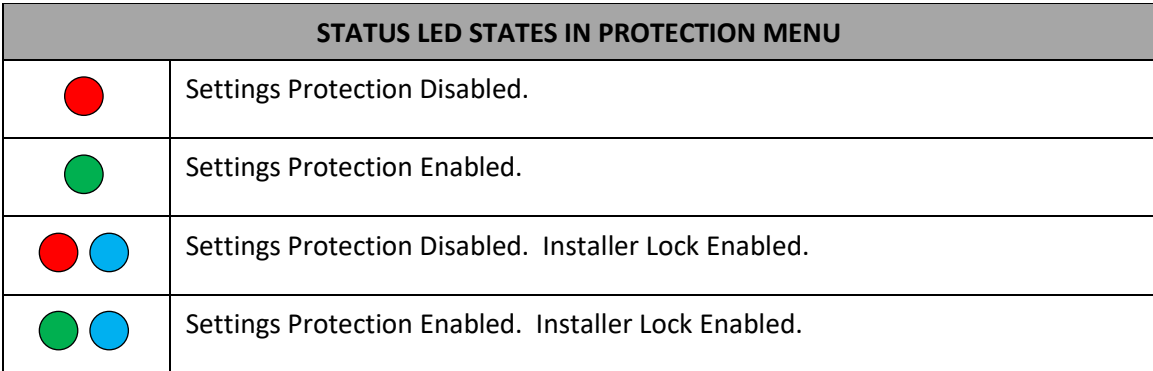

### **Toggling Write-Protection**

Enter the Protection Menu as described above. Then hold the DN button for a few seconds to toggle the writeprotection state. The Status LED will change to green or red once the change has been made. To exit this menu, reboot the controller.

#### **Disabling the Installer Lock**

To disable the installer lock you should contact your prop's manufacturer.

## <span id="page-23-1"></span>**Factory Reset**

Hold both UP and DN at boot for 10 seconds. The Status LED should start flashing red. Keep holding until it changes to solid red, then you can let go. The device will factory reset itself and then reboot.

If the light turns solid yellow instead of flashing red your ServoDMX is installer locked. You must remove the installer lock before you can factory reset.

### <span id="page-24-1"></span><span id="page-24-0"></span>**Setting the DMX Address**

You can set the DMX address in the [Options](#page-16-1) menu. If you are using our Director software, it might be easier to use the *ServoDMX 421 Utility* in the Connect menu.

## <span id="page-24-2"></span>**DMX Channel Layout**

#### **8 Bit Mode (Default)**

The ServoDMX will occupy 1 DMX channel per enabled servo, and 3 DMX channels per enabled NeoPixel. For a fully provisioned ServoDMX with all 16 outputs and NeoPixels enabled, the channels would be assigned as follows…

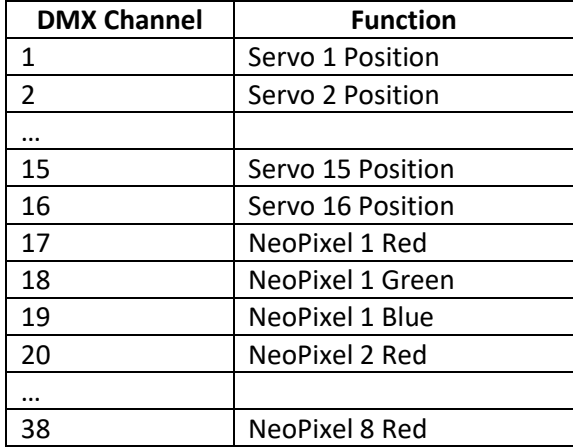

#### **16 Bit Mode**

In this mode each servo requires two DMX channels. The NeoPixels still consume 3 channels each.

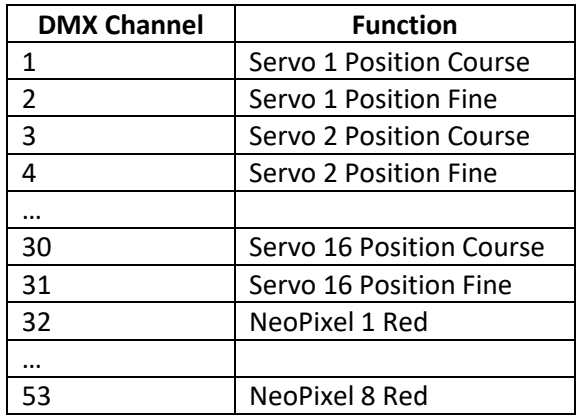

#### **Important Notes**

If you don't have all the servos enabled the first NeoPixel will shift down, as it always follows the last *enabled* servo channel. If you have no NeoPixels enabled then those won't consume any channels. In this case your next fixture's starting DMX address should immediately follow the last enabled servo address.

## <span id="page-25-1"></span><span id="page-25-0"></span>**Electrical**

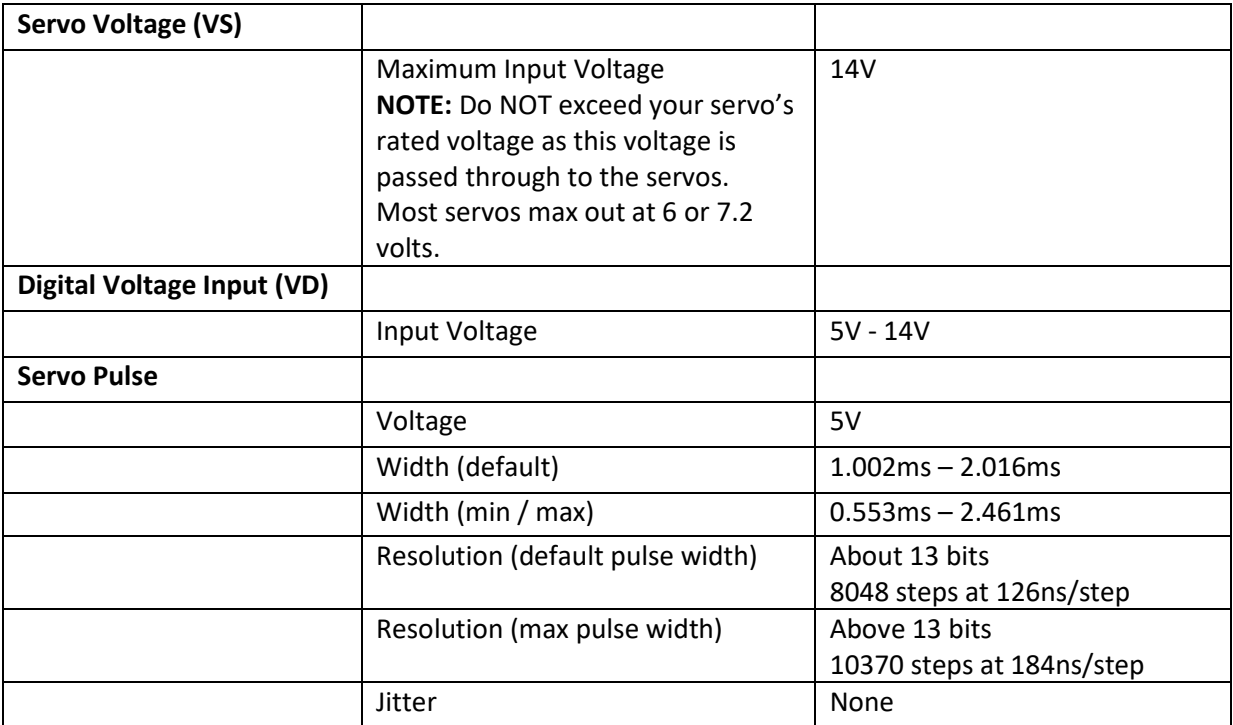

<span id="page-26-0"></span>**Dimensions**

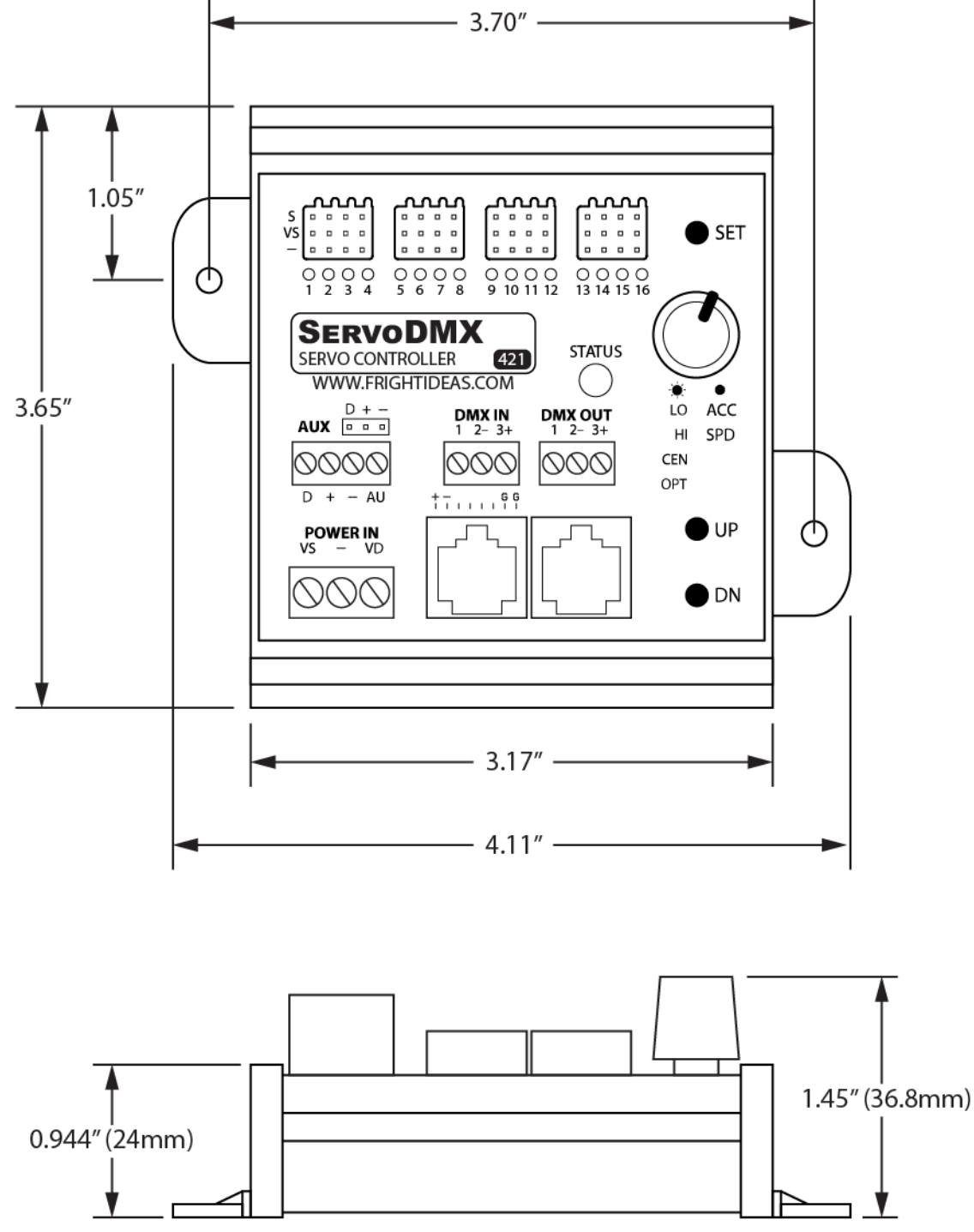

NOTE: Mounting tabs are optional and can be removed.

## <span id="page-27-1"></span><span id="page-27-0"></span>**Status LED Error Codes**

The ServoDMX does some checks at start-up. If it finds any errors, it will blink the Status LED red in different patterns. Please see the table below to determine the reason for the error code.

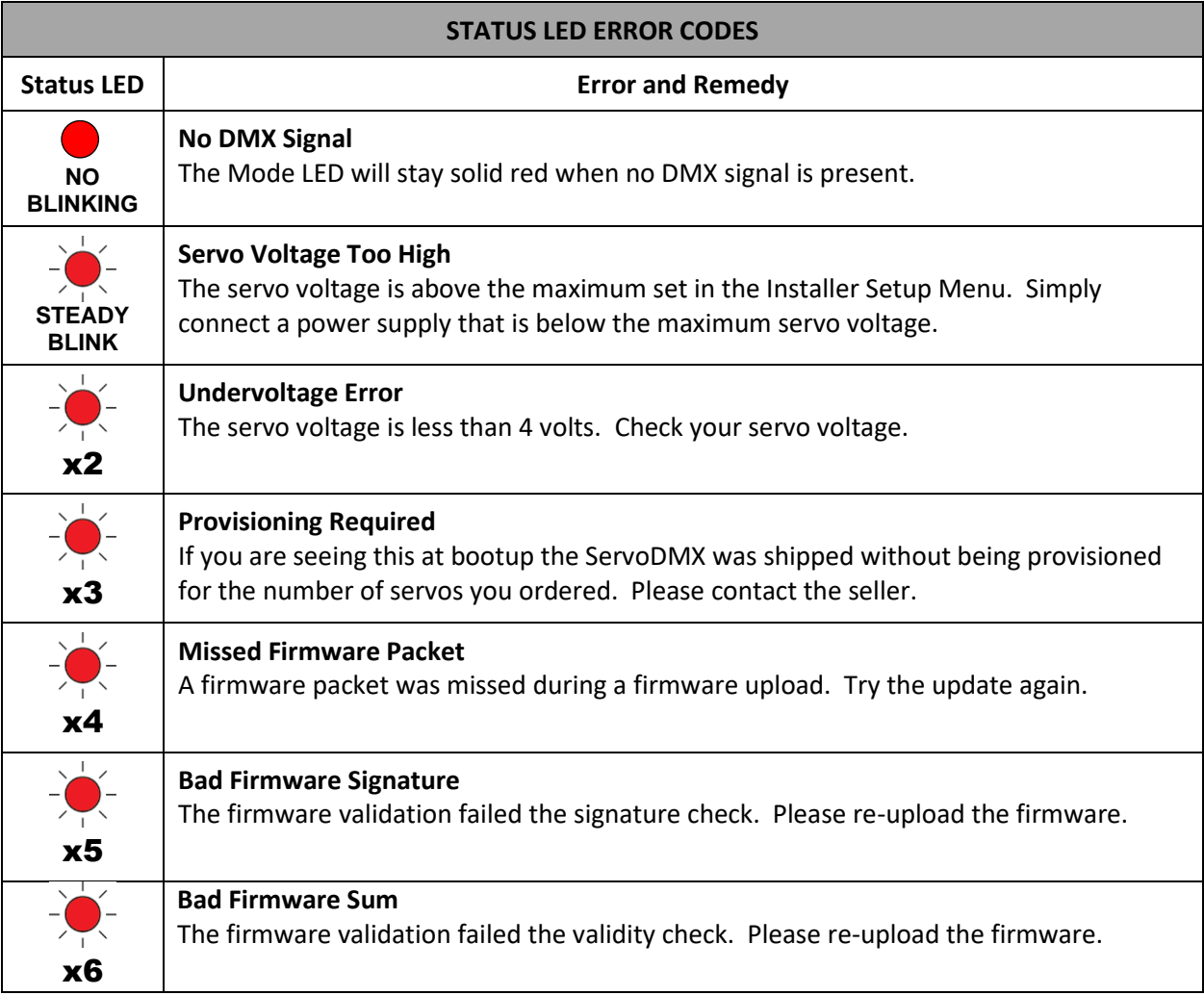